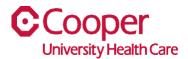

## TIP SHEET **Human Resources**

## Purpose: View, Print, or Save a Pay Stub in Team Member Space

This tipsheet is available to assist you with viewing, printing, and saving your pay stubs in Team Member Space.

## Workflow

1. Click My Pay.

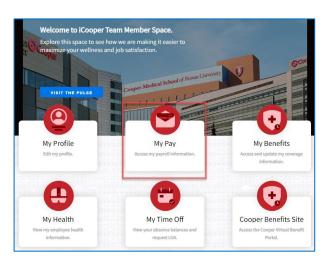

2. Select the Pay Checks tab.

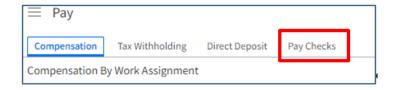

3. Use the **Last Paycheck Breakdown** to view a chart or a list that shows each component that contributed to your most recent pay-check total.

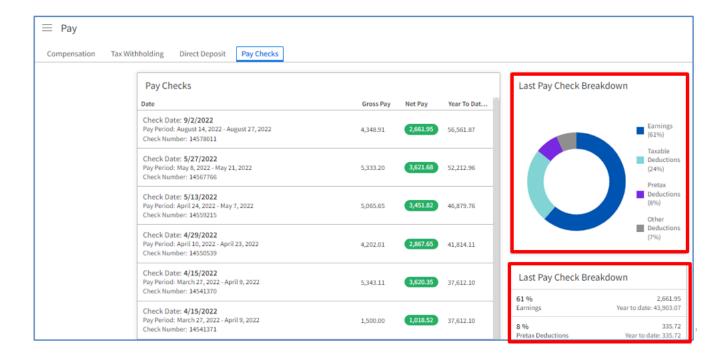

4. Double click to select a paycheck by date.

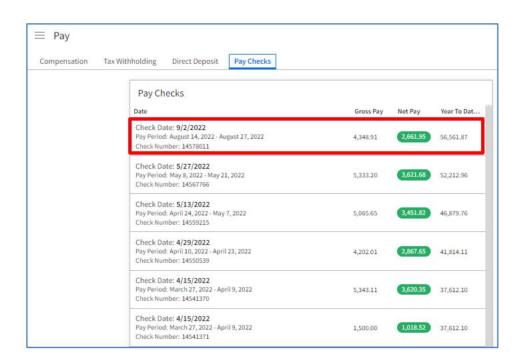

5. Select the View Pay Stub hyperlink.

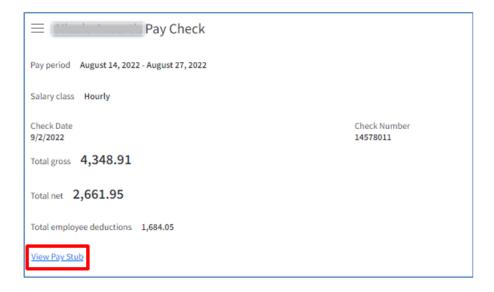

6. You can view the pay stub, print the pay stub, or save a copy of the pay stub.

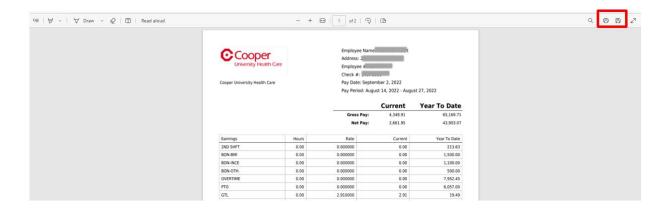

7. To print the pay stub, complete the information on the **Print** page.

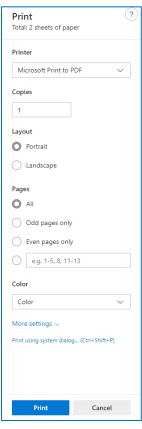

| Field                                    | Value                                                                                                    |
|------------------------------------------|----------------------------------------------------------------------------------------------------|
| Printer                                  | Select the printer.                                                                                                    |
| Copies                                   | Enter the number of copies you request.                                                                                                    |
| Layout                                   | Select the layout of the pay stub. The default is <b>Portrait</b> .                                                                                                    |
| Pages                                    | Select the radio button to select the appropriate page to print.                                                                                                    |
| Color                                    | Select Color or Black and White.                                                                                                    |
| More settings                            | <ul> <li>Select to:</li> <li>Change the paper size from the default Letter.</li> <li>Select the radio button to change the scale of the print area.</li> <li>Change the number of pages per sheet.</li> </ul> |
| Print using system dialog (Ctrl+Shift+P) | Select to open the <b>Print</b> page and select a printer, select the page range, and enter the number of copies. Select <b>Print</b> .                                                                       |
| Print                                    | Select to print the pay stub if you do not use the <b>Print</b> using system dialog link.                                                                                                    |
| Cancel                                   | Select to stop printing of pay stub.                                                                                                    |

8. To save a copy of a pay stub, select the **Save** button on the pay stub to open the **Save As** page. Enter a unique **File Name** and select **Save**.

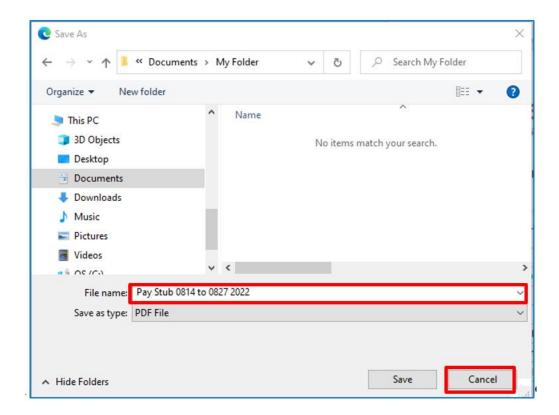

You have successfully viewed, printed, or saved a pay stub.